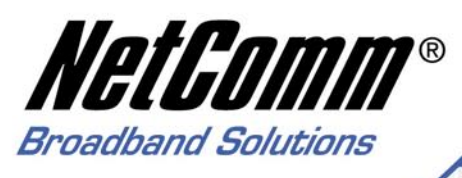

# **Quick Start Guide**

**V200 VoIP Telephone Adaptor/Router** 

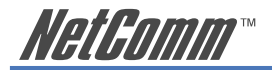

# **Contents**

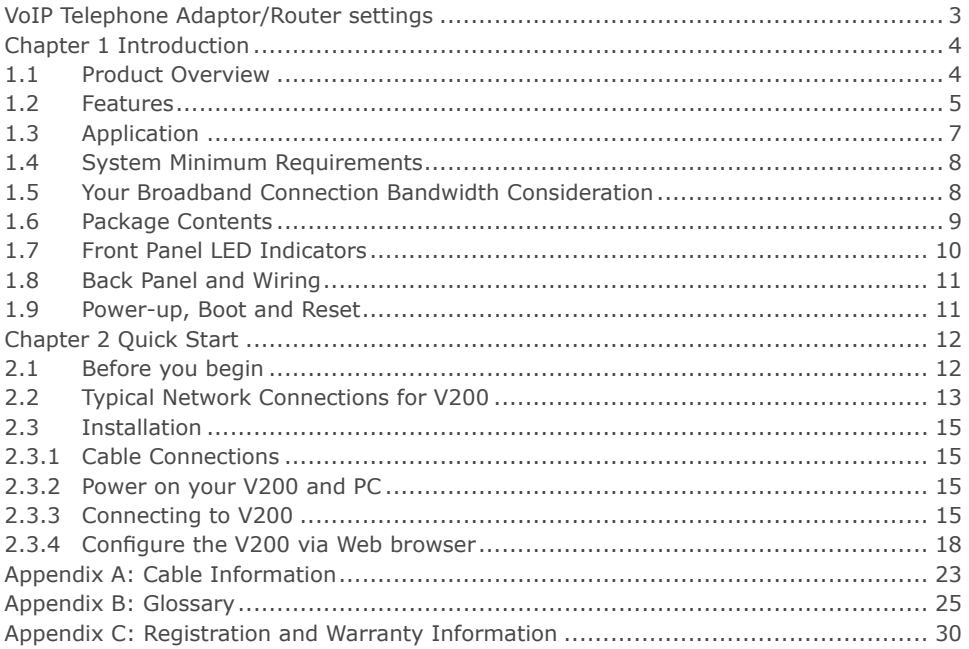

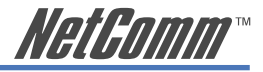

# <span id="page-2-0"></span>**VoIP Telephone Adaptor/Router settings**

# **WEB account:**

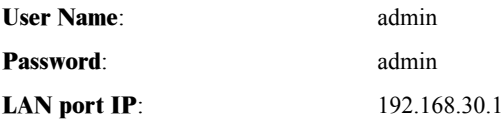

<span id="page-3-0"></span>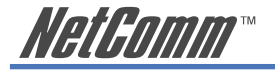

# **Chapter 1 Introduction**

This chapter gives a brief introduction to the V200 VoIP Telephone Adaptor/Router, including a product overview, description of the product features and its application.

### **1.1 Product Overview**

The V200 has been designed for residential and small business users to deliver predictable real-time voice quality over the Internet. It connects directly to any broadband modem and service (Cable or DSL) which supports VoIP.

Two standard analogue telephones (desktop or cordless) can be connected to the Phone (FXS) ports on the back of the V200, allowing the user to route calls over the Internet to anywhere in the world using VoIP, significantly reducing or eliminating long distance call charges.

To enhance your VoIP experience and simplify network integration, the V200 is equipped with a 3-port Switch and Quality of Service (OoS) Router. The V200's OoS feature ensures you maintain high-quality VoIP calls during periods of heavy Internet use by dynamically calculating and prioritising the required upstream bandwidth.

The V200 can be configured as a DHCP server for LAN and Network Address Translation (NAT) can be used to translate private addresses to public address. In this way, computers in the LAN do not require public IP addresses in order to access the Internet.

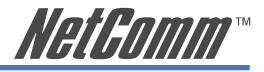

## <span id="page-4-0"></span>**1.2 Features**

#### **VoIP Protocol Support**

- Session Initiation Protocol (SIP)
- Session Description Protocol (SDP)
- Transport Protocol for Real-Time Applications (RTP)

#### **VoIP Audio Codec**

- $G.729a$
- $\cdot$  G.711 alaw
- G.711 ulaw

#### **DTMF Relay**

- In-band
- Out-band (RFC 2833)

#### **Voice Features**

- Echo Cancellation (G.168)
- Voice Activity Detection (VAD)
- Comfort Noise Generation (CNG)
- Silence Suppression
- Jitter Buffer
- Adjustable RTP packetization interval

#### **Telephone Function Support**

- Caller ID (On/Off hook Caller ID ETSI based)
- DTMF tone generation
- Dial tone, Busy tone, Ring back tone generation

#### **QoS**

- Internal bandwidth control
- Allocating enough bandwidth for VoIP calls

#### **VoIP Call types**

- SIP proxy
- Phone Book for Peer-to-Peer IP Call

#### **Built-in Router**

- DHCP client/server
- NAT
- Port Forwarding
- DMZ
- Virtual Server

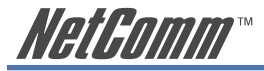

#### **VoIP call functions \***

- Call Transfer
- Call Waiting
- Call Hold/Resume
- Call Forward
- Call Switch
- CFU (Call Forward Unconditional)
- CFB (Call Forward Busy)

#### **WAN Protocol Support**

- DHCP client
- Static IP
- PPP over Ethernet client

#### **Internet Support**

- IP, TCP, UDP, ICMP, ARP protocols
- HTTP
- DNS

#### **VPN Support**

• IPSec and PPTP pass-through

#### **Security**

- PAP/CHAP for PPPoE authentication
- MD5 for SIP registration authentication

#### **Device Ports**

- 1 WAN port RJ-45 IEEE 802.3 10/100 Base-T, Auto-crossing for easy connection
- 3 LAN port RJ-45 IEEE 802.3 10/100 Base-T for LAN switch
- 2 FXS RJ-11 for connection to analog telephone
- \*Note: The availability of some listed call features is dependent on the service supported by your VoIP service provider. Please consult them for further information.

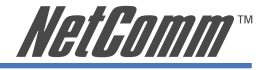

# <span id="page-6-0"></span>**1.3 Application**

Please refer to the following diagram for a typical application of the V200. Figure 1 illustrates a simplified connection for the V200. In addition to providing basic VoIP calls, the V200 provides you with normal VoIP and router/switch capabilities, so it can work as a router and a VoIP ATA (analog telephone adapter) at the same time.

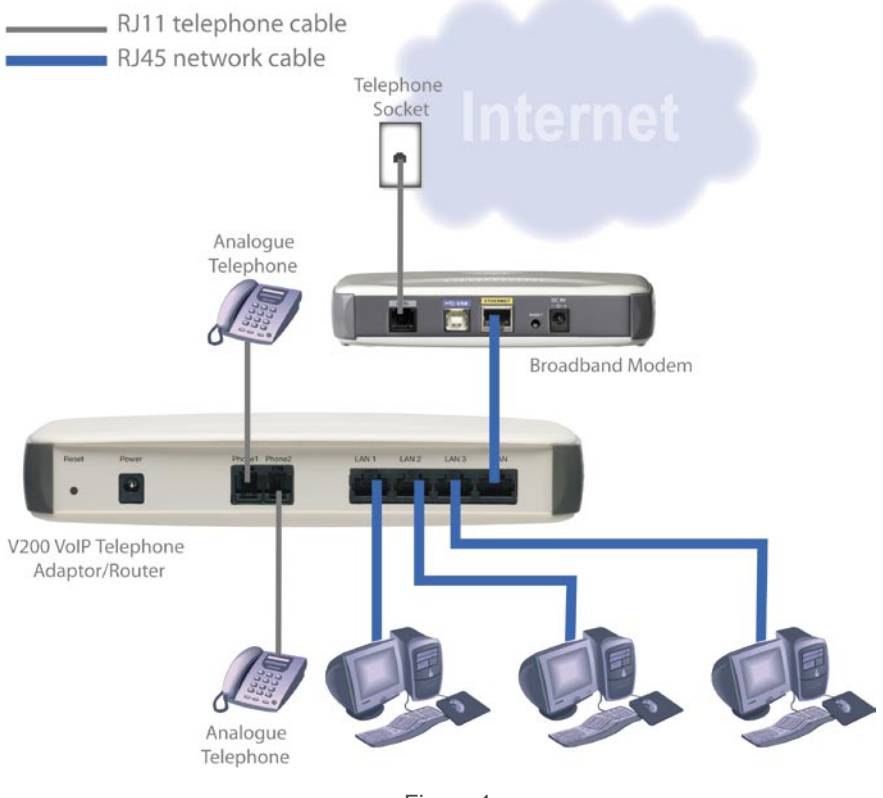

Figure 1

<span id="page-7-0"></span>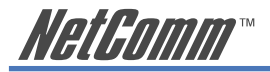

# **1.4 System Minimum Requirements**

- A valid SIP VoIP account from a VoIP Service Provider
- A Broadband service
- A Broadband Modem/Router (bridge-mode capable\*)
- An Analog telephone with RJ11 line cord (Desktop, Cordless or Dect.)
- A PC with Web browsing application (for V200 configuration only)

\*Note: In some cases, you may need to configure your broadband router in bridge-mode. The V200 will perform routing on your network.

# **1.5 Your Broadband Connection Bandwidth Consideration**

In order to achieve good voice quality when using the V200 VoIP feature, we recommend that you use the V200 on a broadband connection with an upstream speed of at least 128kpbs. This should allow you to have two simultaneous VoIP calls (with G.729 codec) using the V200 with good voice quality\*\*. The more bandwidth you have, the better the quality.

\*\*Note: If your broadband router/modem handles the Internet traffic for your LAN network, then the V200 voice quality might be affected when you are in heavy Internet usage. If your router has QoS feature, please enable and configure it to give V200 traffic high priority. V200 also has its QoS feature, please see section 5.2 in the User Guide on the V200 CD ROM for instructions on how to use it.

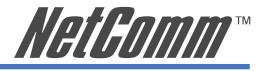

NetComm

V<sub>200</sub>

# <span id="page-8-0"></span>**1.6 Package Contents**

Your V200 package contains the following items:

- V200 VoIP Telephone Adaptor
- 12VDC 1.5 Amps power supply
- RJ-11 ADSL Line connection cable
- RJ45 10/100 Ethernet cable

• Installation CD (containing the User Guide and Adobe Acrobat Reader)

• Package Contents List and Quick Start Guide

If any of the above items are damaged or missing, please contact your dealer immediately.

ne Start Guide

<span id="page-9-0"></span>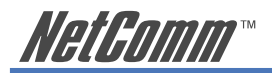

# **1.7 Front Panel LED Indicators**

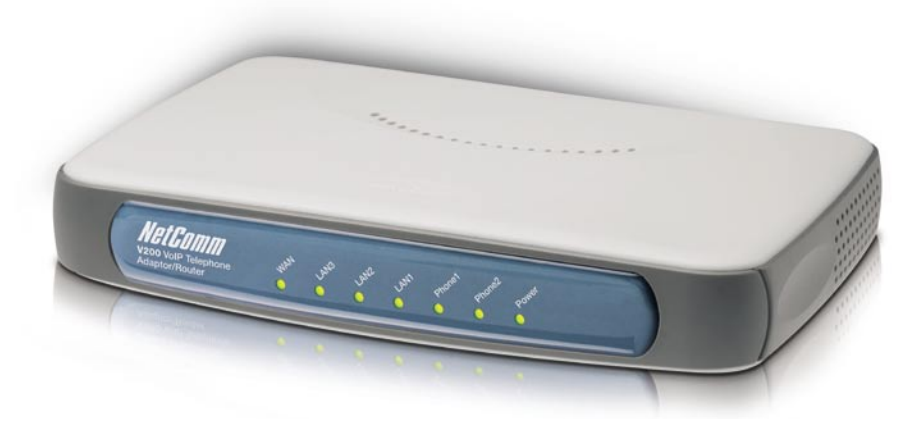

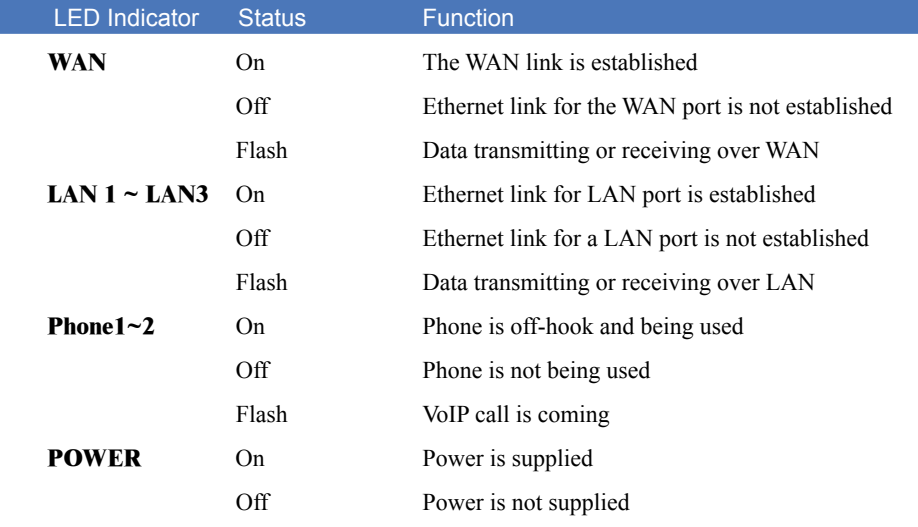

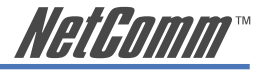

# <span id="page-10-0"></span>**1.8 Back Panel and Wiring**

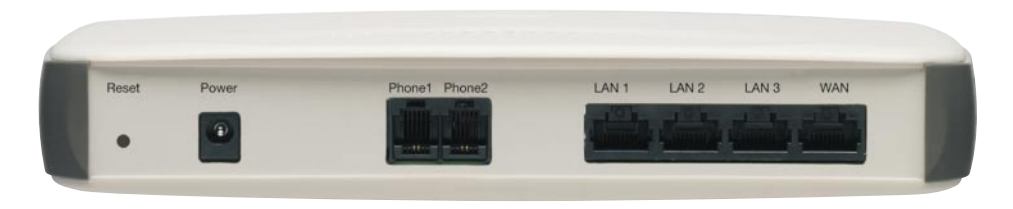

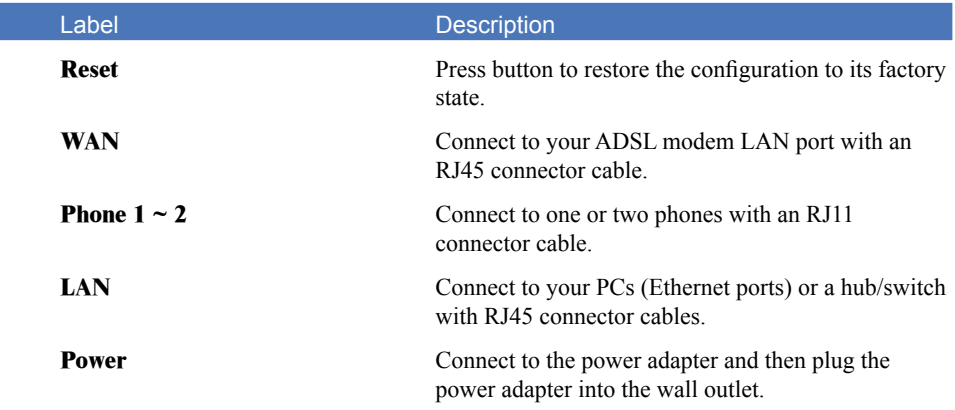

## **1.9 Power-up, Boot and Reset**

Please only power up your V200 after all cables are connected. The POWER LED should always be on after the V200 has powered up. Once the power is on, the V200 will boot up automatically. Do not do anything until the boot up process has completed.

#### **Boot or reboot**

During the booting period, all of the LEDs, except for the POWER LED, will flash irregularly. This is part of the normal process. All LEDs should be stabilized after the V200 has completely booted up (on, off or regular flashing). The whole booting procedure takes about 1.5 minutes. Do not do anything to the V200 during the boot up, as this may cause unexpected results or even damage the V200.

#### **Reset**

Reset reloads the V200 to its factory default settings. After the V200 has completely booted up, use a small object - like a ballpoint pen to press the button and hold it down for over three seconds. The V200 will reset and all its parameters will return to their factory default settings. Then the V200 will reboot automatically. You can also reset the V200 in the Reset menu of its Web configuration page.

<span id="page-11-0"></span>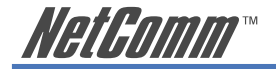

# **Chapter 2 Quick Start**

# **2.1 Before you begin**

You will need to collect your VoIP account details before you start to configure your V200. Details should include your SIP username/ VoIP number, your SIP account authentication ID and its password, SIP proxy server IP/URL, your VoIP network preferred codec and whether you need use STUN. When you open a VoIP account, your VoIP provider should provide you with this information.

Please try to complete the following information before you start your V200 setup:

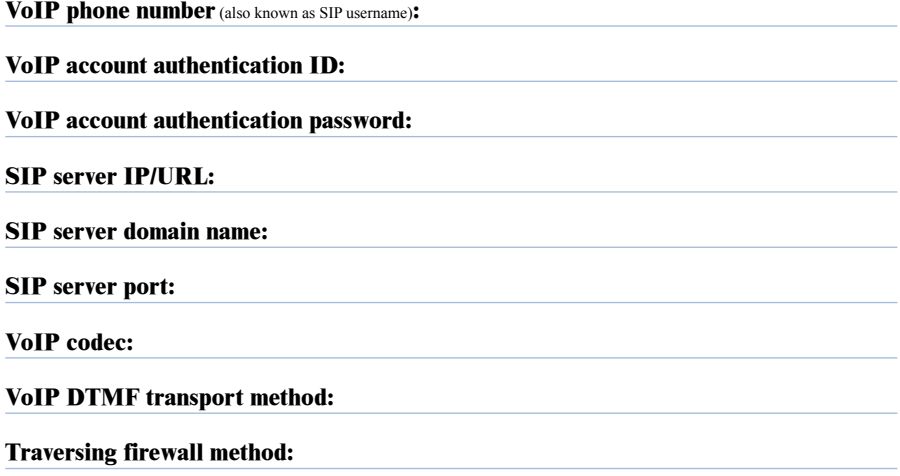

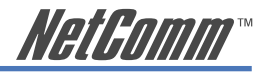

# <span id="page-12-0"></span>**2.2 Typical Network Connections for V200**

The Quick Start section will show you how to connect the V200 to your network. A typical ADSL and cable broadband network are illustrated here.

#### **ADSL Broadband**

In general, a residential ADSL router runs PPPoE client and DHCP server for your PCs to share Internet access. In this case, you can just simply connect the V200 to your ADSL router as shown in Figure 2. Your PCs can connect to any LAN port in either the ADSL router or the V200.

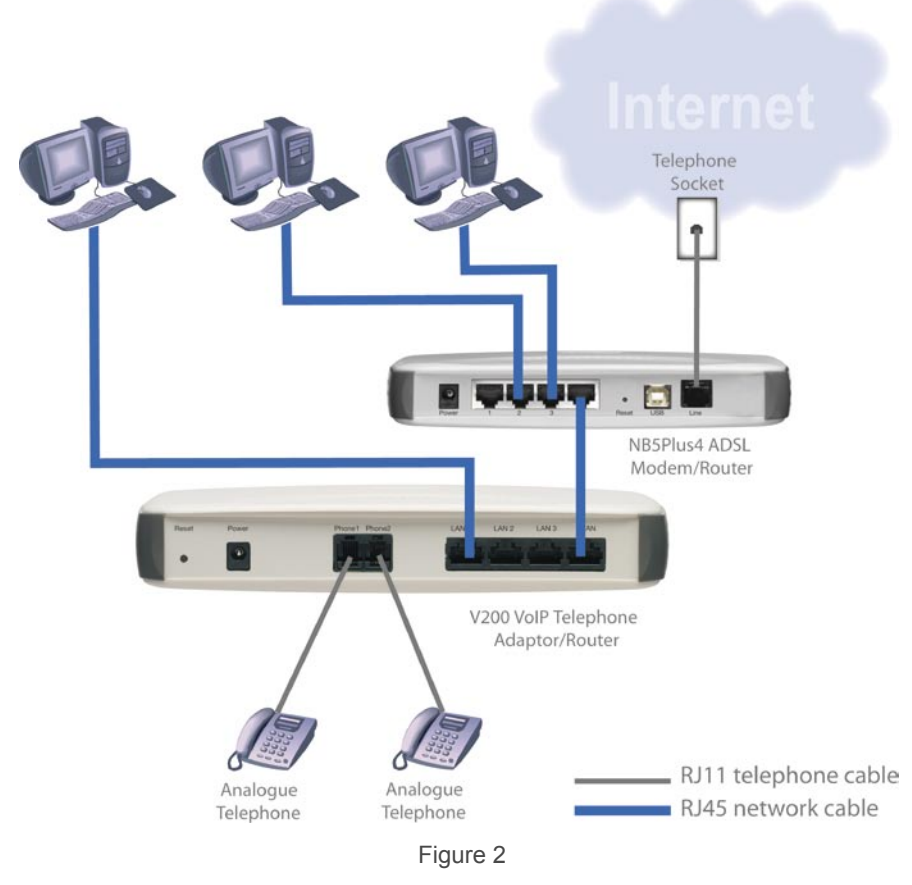

Note: V200 also has advanced routing and QoS features. To use these features in conjunction with ADSL broadband service, please refer to Section 4.1 WAN setup and 5.2 VoIP QoS in the User Guide on the V200 CD ROM for details.

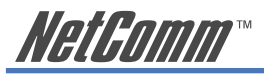

#### **Cable Broadband**

Figure 3 illustrates the V200 installation for cable broadband network.

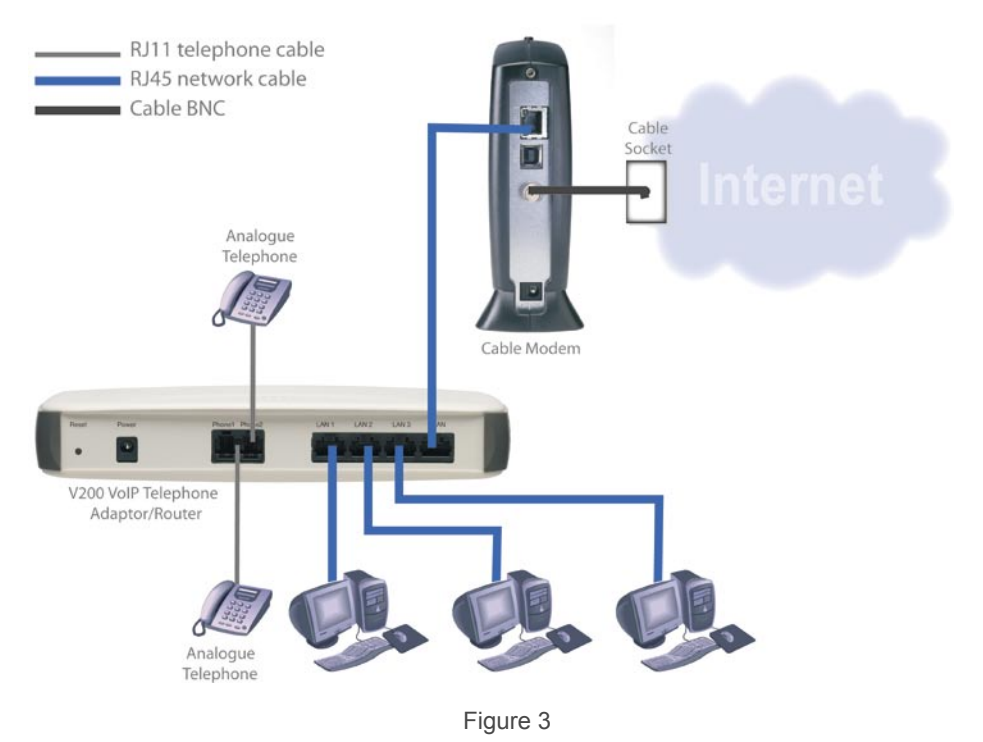

## <span id="page-14-0"></span>**2.3 Installation**

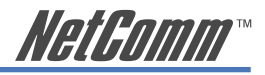

## **2.3.1 Cable Connections**

- The Phone ports of the V200 are connected to a normal analog phone using a RJ11 cable.
- The WAN port of the V200 is connected to your ADSL/Cable modem using a RJ45 cable.
- A LAN port of the V200 is connected to your PC using a RJ45 cable.

## **2.3.2 Power on your V200 and PC**

Make sure all cables are connected properly, and then power on the V200. It will take approximately 1 to 2 minutes for the V200 to boot up.

After the V200 is completely booted up, switch on your PC which is directly connect to V200 via its LAN port. This PC is only required for V200 configuration period.

## **2.3.3 Connecting to V200**

The purpose of this section is to provide instructions on how to assign an IP address to your PC. When the PC completely boots up, it might already be able to talk to the V200. You can check it using "Ping" utility. If the connectivity is OK, you can skip this section and jump to Section 2.3.4. This section are only required if you are having trouble accessing your V200.

HINT: To test the network connectivity between the PC and the V200, you can open a DOS prompt (Start ► Run ► cmd) and execute coming "ping 192.168.30.1". Once you receive a reply from the V200 you know that the PC and talk to the V200.

The Please ensure your PC is setup as DHCP client mode, in which the V200 will assign a valid IP address to your PC and allow it can communicate with your V200. The following section provides instructions on how to set this up with different Windows Operating Systems.

#### **Windows® XP PCs**

- 1. In the Windows task bar, click the **Start** button, and then click **Control Panel**.
- 2. Click on **Network & Internet Connections** icon. (Category mode only).
- 3. Click the **Network Connections** icon.
- 4. In the LAN or High-Speed Internet window, right-click on the icon corresponding to your network interface card (NIC) and select **Properties**. (Often, this icon is labelled **Local Area Connection**).
- 5. The Local Area Connection dialog box displays with a list of currently installed network items. Ensure that the check box to the left of the item labelled **Internet Protocol (TCP/ IP)** is checked. Select **Internet Protocol TCP/IP** and click on **Properties**.
- 6. In the Internet Protocol (TCP/IP) Properties dialog box, click the radio button labelled **Obtain an IP address automatically**. Also click the radio button labelled **Obtain DNS server address automatically**.
- 7. Click **OK** twice to confirm your changes, and close the **Control Panel**.

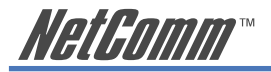

#### **Windows 2000 PCs**

First, check for the IP protocol and, if necessary, install it:

- 1. In the Windows task bar, click the **Start** button, point to **Settings**, and then click **Control Panel**.
- 2. Double-click the **Network and Dial-up Connections** icon.
- 3. In the **Network and Dial-up Connections** window, right-click the **Local Area Connection** icon, and then select **Properties**.
- 4. In the **Local Area Connection Properties** dialog box, select Internet Protocol (TCP/IP), and then click Properties
- 5. In the **Internet Protocol (TCP/IP) Properties** dialog box, click the radio button labelled Obtain an IP address automatically. Also click the radio button labelled Obtain DNS server address automatically.
- 6. Click **OK** twice to confirm and save your changes, and then close the **Control Panel**.

#### **Windows Me PCs**

- 1. In the Windows task bar, click the **Start** button, point to **Settings**, and then click **Control Panel**.
- 2. Click on **View All Control Panel Options.**
- 3. Double-click the **Network** icon.
- 4. The **Network Properties** dialog box displays with a list of currently installed network components. If the list includes Internet Protocol (TCP/IP), then the protocol has already been enabled. Skip to step 10.
- 5. If Internet Protocol (TCP/IP) does not display as an installed component, click **Add**…
- 6. In the **Select Network Component Type** dialog box, select **Protocol**, and then click **Add**…
- 7. Select Microsoft in the **Manufacturers** box.
- 8. Select Internet Protocol (TCP/IP) in the **Network Protocols** list, and then click **OK**. You may be prompted to install files from your Windows ME installation CD or other media. Follow the instructions to install the files. If prompted, click **OK** to restart your computer with the new settings.

Next, configure the PC to accept IP information assigned by the modem:

- 9. Follow steps  $1 4$  above..
- 10. In the **Network Properties** dialog box, select TCP/IP, and then click Properties. If you have multiple TCP/IP listings, select the listing associated with your network card or adapter.
- 11. In the **TCP/IP Settings** dialog box, click the radio button labelled **Obtain an IP address automatically**.
- 12. Click **OK** twice to confirm and save your changes, and then close the **Control Panel**.

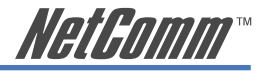

#### **Windows 95, 98 PCs**

First, check for the IP protocol and, if necessary, install it:

- 1. In the Windows task bar, click the **Start** button, point to **Settings**, and then click **Control Panel**.
- 2. Double-click the **Network** icon.
- 3. The **Network** dialog box displays with a list of currently installed network components. If the list includes TCP/IP, and then the protocol has already been enabled. Skip to step 9.
- 4. If TCP/IP does not display as an installed component, click Add… The **Select Network Component Type** dialog box displays.
- 5. Select Protocol, and then click Add… The **Select Network Protocol** dialog box displays.
- 6. Click on Microsoft in the **Manufacturers** list box, and then click TCP/IP in the **Network Protocols** list box.
- 7. Click **OK** to return to the **Network** dialog box, and then click **OK** again. You may be prompted to install files from your Windows 95/98 installation CD. Follow the instructions to install the files.
- 8. Click **OK** to restart the PC and complete the TCP/IP installation.

Next, configure the PCs to accept IP information assigned by the modem:

- 9. Follow steps  $1 3$  above.
- 10. Select the network component labelled **TCP/IP**, and then click **Properties**. If you have multiple TCP/IP listings, select the listing associated with your network card or adapter.
- 11. In the **TCP/IP Properties** dialog box, click the **IP Address** tab.
- 12. Click the radio button labelled **Obtain an IP address automatically**.
- 13. Click **OK** twice to confirm and save your changes. You will be prompted to restart Windows.
- 14. Click **Yes**.

<span id="page-17-0"></span>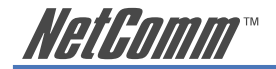

# **2.3.4 Configure the V200 via Web browser**

This section describes how to logon and configure the V200 via a Web browser from your PC, which should be directly connected to the V200 via its LAN port.

#### **A. Logon to your V200**

Open your Web browser (IE or Netscape) and type 192.168.30.1 in its address bar. You will see the login window. A unique default user account is assigned with user name **admin** and password **admin**.

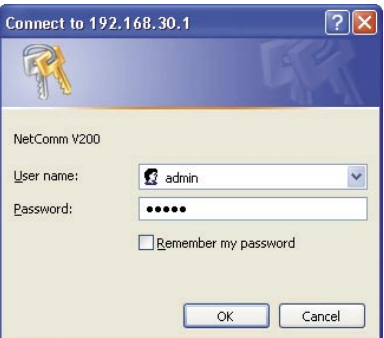

After you have logged in to the V200, you will be presented with the V200 Status page.

```
Software Version: A007-S9210NCM-C02
Voip Account 1 Number: 200
                                                        Register Status: DIRECT_CALL
Voip Account 2 Number: 201
                                                       Register Status: Disable
Client:
              Expire: 60Ovalue: 0.8RTP packet interval: 20
                                                                  Codec: G729
             DTMF: in-hand
                                                            Payload Type: 101
          MaxDigist: 24
                                                               MaxRings: 15
            Port No: 5060
                                                                UseProxy: NO
        Internal Call : Yes
                                                                RTP Port: 16384
Proxy / Register / Domain:
            Proxy: N/C
                                                                   Port: N/C
            Domain: N/C
WAN:
         WAN MODE: DHCP mode
                                                                Current State: Active
     WAN IP Address: 192.168.1.11
                                                          Primary DNS Server: 192.168.1.253
                                                         Secondry DNS Server: 4.2.2.2
        Subnet Mask: 255.255.255.0
    Default Gateway: 192.168.1.253
STUN:
       Current State : Disable
       STUN Server:
                                                                      Port No: 3478
```
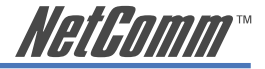

#### **B. Select V200 WAN port type**

Click on WAN Setup menu item from the menu bar on the left hand side to bring up the WAN Setup window:

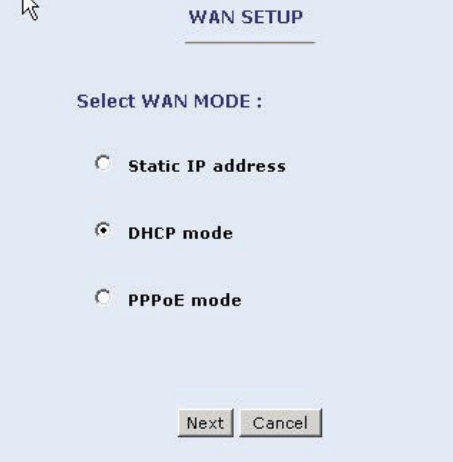

By default, the WAN port is setup to operate in DHCP mode. This will work with a typical ADSL or cable broadband network as shown in Figures 2 & 3.

The following screen shot is an example of the V200 in DHCP mode.

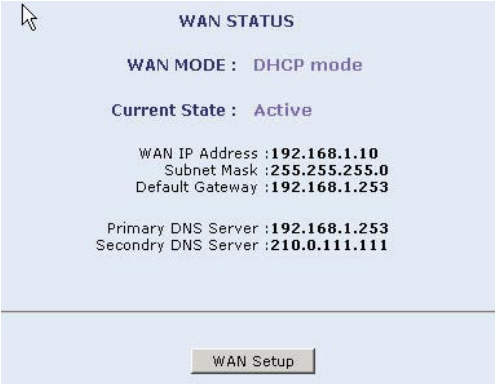

If you are using a cable broadband service, you can simply use the V200 WAN port default setting as DHCP.

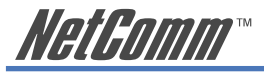

#### **C. Configure V200 SIP**

On the V200 Configuration page, click the SIP button will bring a SIP configuration page. The following screen shows you an example of SIP configuration of the V200 which will allow the V200 to use "630801" and "683752" as its VoIP phone number and authentication ID to register on "fwd.pulver.com" SIP server. It will also show the use of STUN for traversing your router's NAT/Firewall.

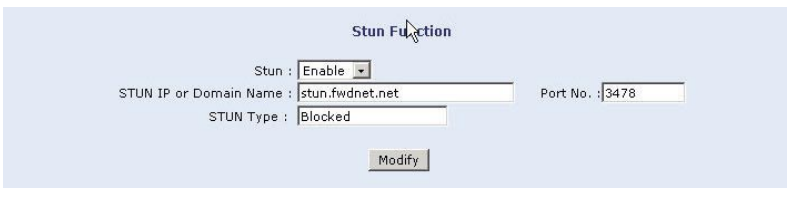

Type in your SIP account information provided by your VoIP service provider in this page. The most common parameters are: Phone Number (also called SIP user name), Authentication ID, Authentication password, SIP proxy host Address and SIP proxy Port and Domain address. There are two VoIP accounts in this page - Account 1 and Account 2, which represent Phone1 and Phone2 respectively. By default the Phone 2 (Account 2) is disabled. So if you only have one SIP account, you can simply configure the account in Phone 1 (Account 1) and leave the Account 2 disabled as its default. If you have two accounts, you need to enable Account 2 before you configure it.

If you have a VoIP account, you need to choose **YES** in the **UseProxy** option (the default setting of this option is in **Non-Proxy** mode). Then you can input SIP Proxy/Register server information and let the V200 register with the specified SIP server.

The Internal Call\* option allows you to specify how the V200 handles calls between Phone 1 and Phone 2 when they have separate VoIP accounts. By default this feature is enabled and allows you to route the calls locally between Phone1 and Phone 2 (i.e. In this case there is no traffic going through to the Internet). If disabled, calls between Phone1 and Phone2 will be routed by your VoIP providers' SIP server.

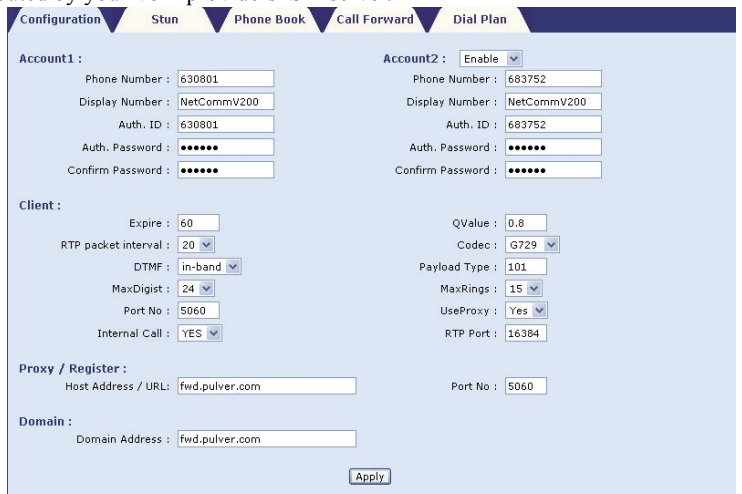

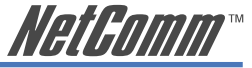

\*Note: You must configure Account 1 and Account 2 on the above page before you can use the internal call feature. That means both Account 1 and Account 2 need to have a VoIP account information entered. In terms of the internal call, there is an alias "\*\*" for Account 1 and Account 2. To make internal calls, just simply dial "\*\*" and the other phone will ring.

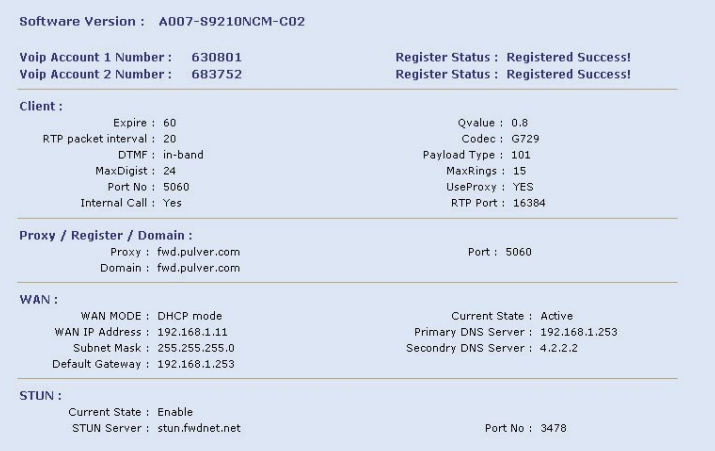

Note: Please consult your VoIP service provider for your SIP account details, whether you need to configure STUN and which codec you should use and its packet interval. If unsure, use the default settings.

When you finish your configuration, click the **Apply** button to apply your settings. Once you click the **Apply** button, the V200 will return you to the Status page. A few seconds later, refresh this page using your Web browser refresh button; it should display **Registered Success** in the Register Status field. If you experience a problem, please see Chapter 5 VoIP on the V200 CD ROM for more information.

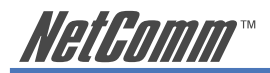

#### **D. Save your settings and Reboot the V200**

Save your setting by clicking on the **Save** button under the System section

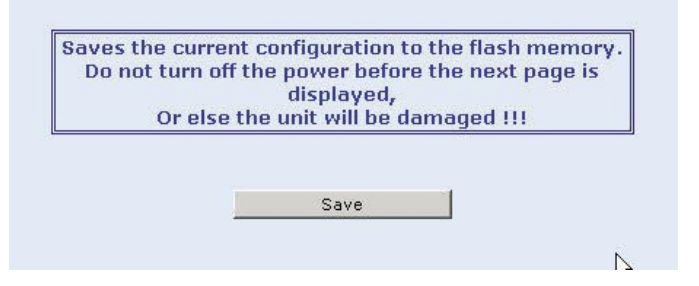

After you save the settings, click the **Reboot** button to reboot the V200. You have completed the basic configuration of your V200.

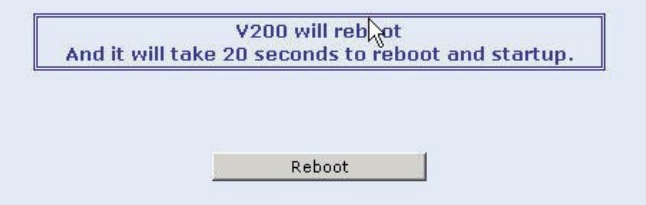

You have now completed the basic installation and configuration of your new NetComm V200. At this point you will be able to make VoIP calls to and from your V200 connection. You may consider contacting your VoIP service provider's customer support line to test your VoIP service and enable any available supplementary call features.

Note: For more information on the advanced features of your V200, please refer to the User Guide on the V200 CD ROM.

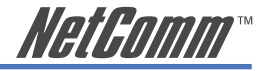

# <span id="page-22-0"></span>**Appendix A: Cable Information**

This cable information is provided for your reference only. Please ensure you only connect the appropriate cable into the correct socket on either this product or your computer.

If you are unsure about which cable to use or which socket to connect it to, please refer to the hardware installation section in this manual. If you are still not sure about cable connections, please contact a professional computer technician or NetComm for further advice.

#### **RJ-45 Network Ports**

HHHH

RJ-45 Network Ports can connect any networking devices that use a standard LAN interface, such as a Hub/Switch Hub or Router. Use unshielded twisted-pair (UTP) or shield twisted-pair (STP) cable to connect the networking device to the RJ-45 Ethernet port. Depending on the type of connection, 10Mbps or 100Mbps, use the following Ethernet cable, as prescribed.

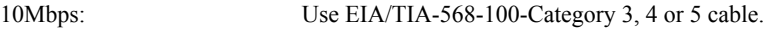

100Mbps: Use EIA/TIA-568-100-Category 5 cable.

Note: To prevent loss of signal, make sure that the length of any twisted-pair connection does not exceed 100 metres.

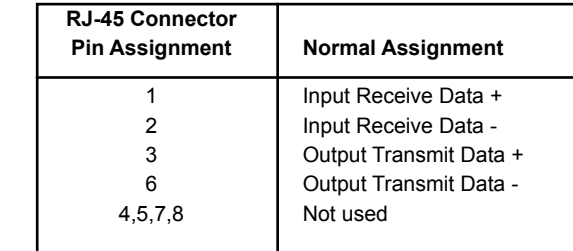

Figure 1

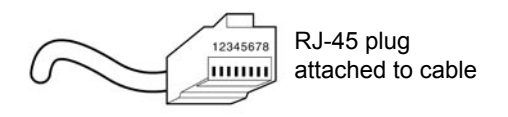

Figure 2

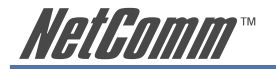

#### **Straight and crossover cable configuration**

There are two types of the wiring: Straight-Through Cables and Crossover Cables. Category 5 UTP/ STP cable has eight wires inside the sheath. The wires form four pairs. Straight-Through Cables has same pinouts at both ends while Crossover Cables has a different pin arrangement at each end.

In a straight-through cable, wires  $1,2,3,4,5,6,7$  and 8 at one end of the cable are still wires  $1~\textdegree$ 8 at the other end. In a crossover cable, the wires of 1,2,3,6 are reversed so that wire 1 become 3 at the other end of the cable, 2 becomes 6, and so forth.

To determine which wire is wire 1, hold the RJ-45 cable tip with the spring clip facing towards the ground and the end pointing away from you. The copper wires exposed upwards to your view. The first wire on the far left is wire 1. You can also refer to the illustrations and charts of the internal wiring on the following page.

#### **Straight-Through Cabling**

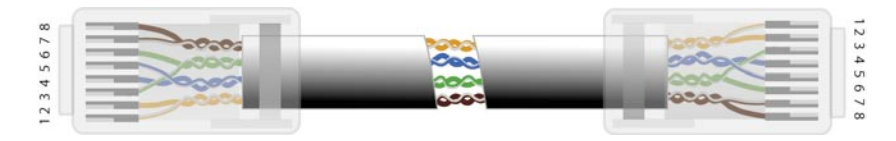

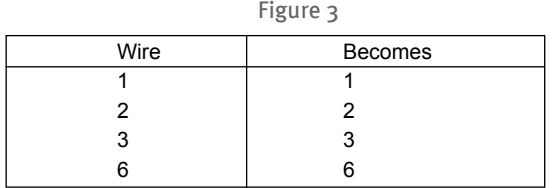

#### **Cross-Over Cabling**

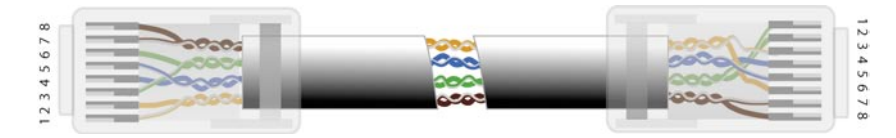

Figure 4

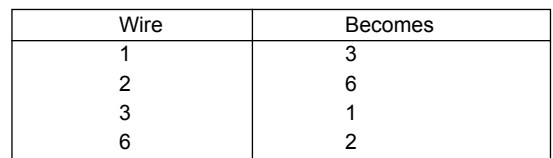

Note: To prevent loss of signal, make sure that the length of any twisted-pair connection does not exceed 100 metres.

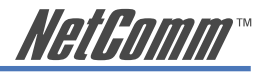

# <span id="page-24-0"></span>**Appendix B: Glossary**

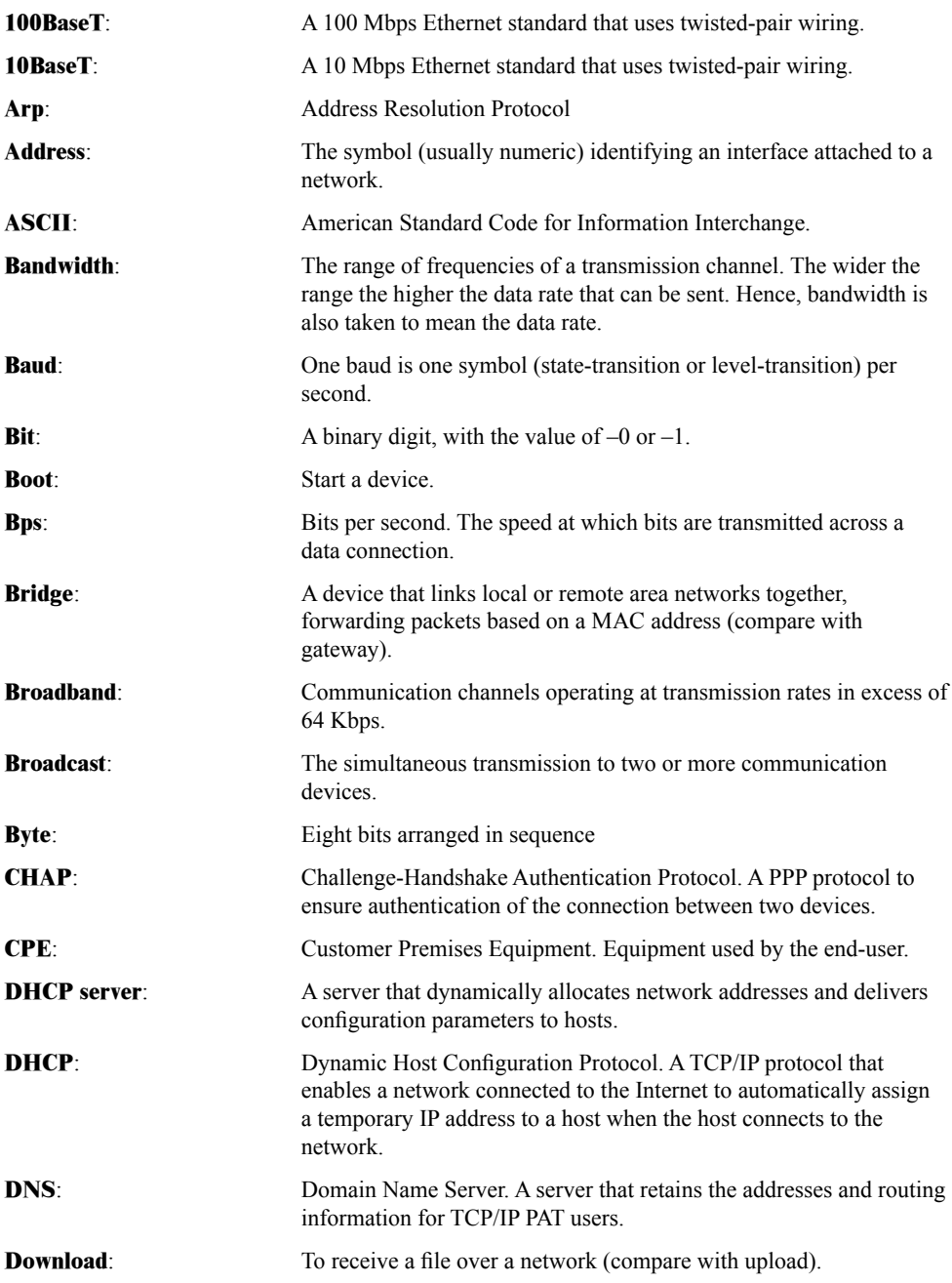

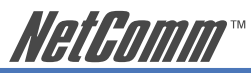

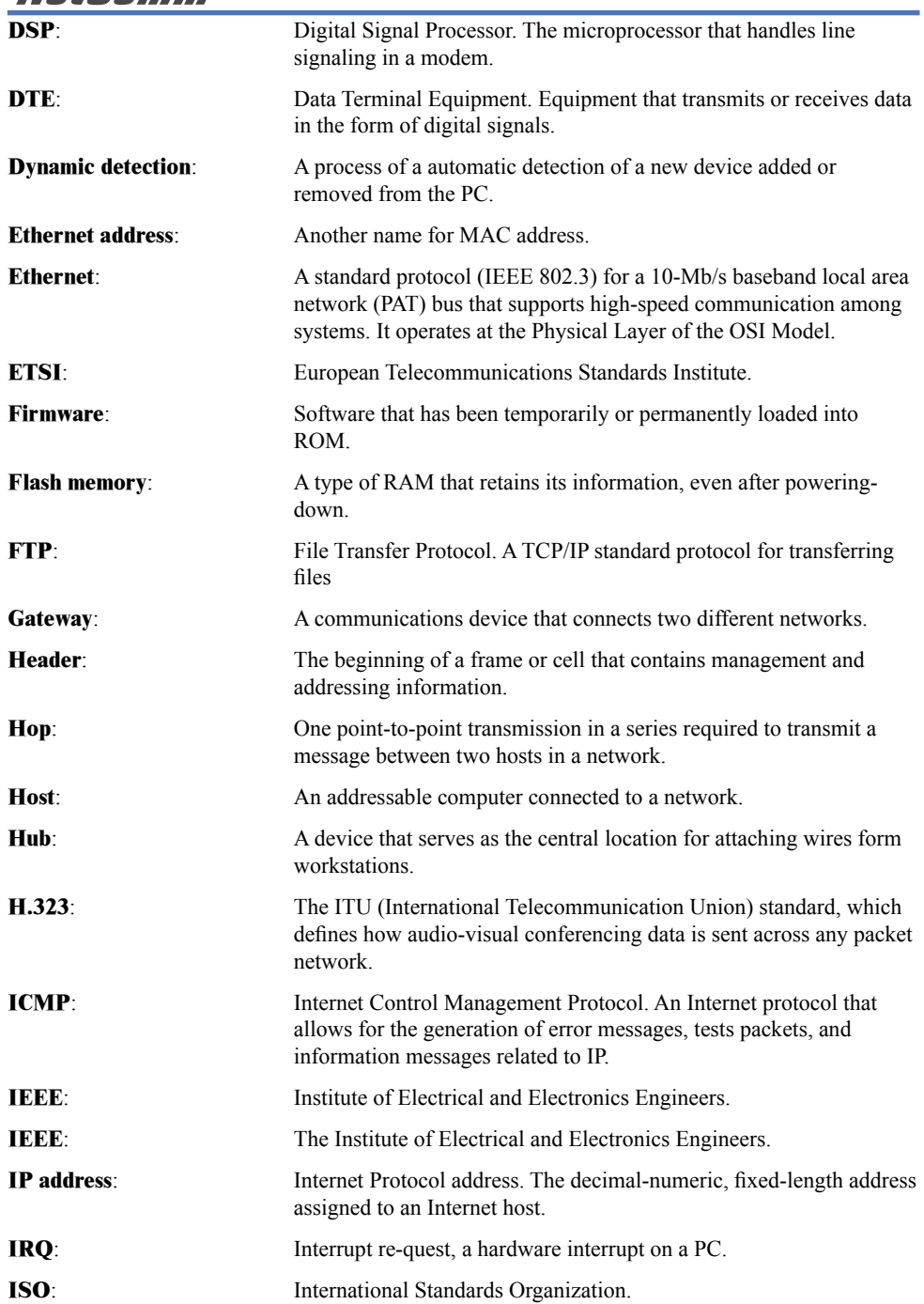

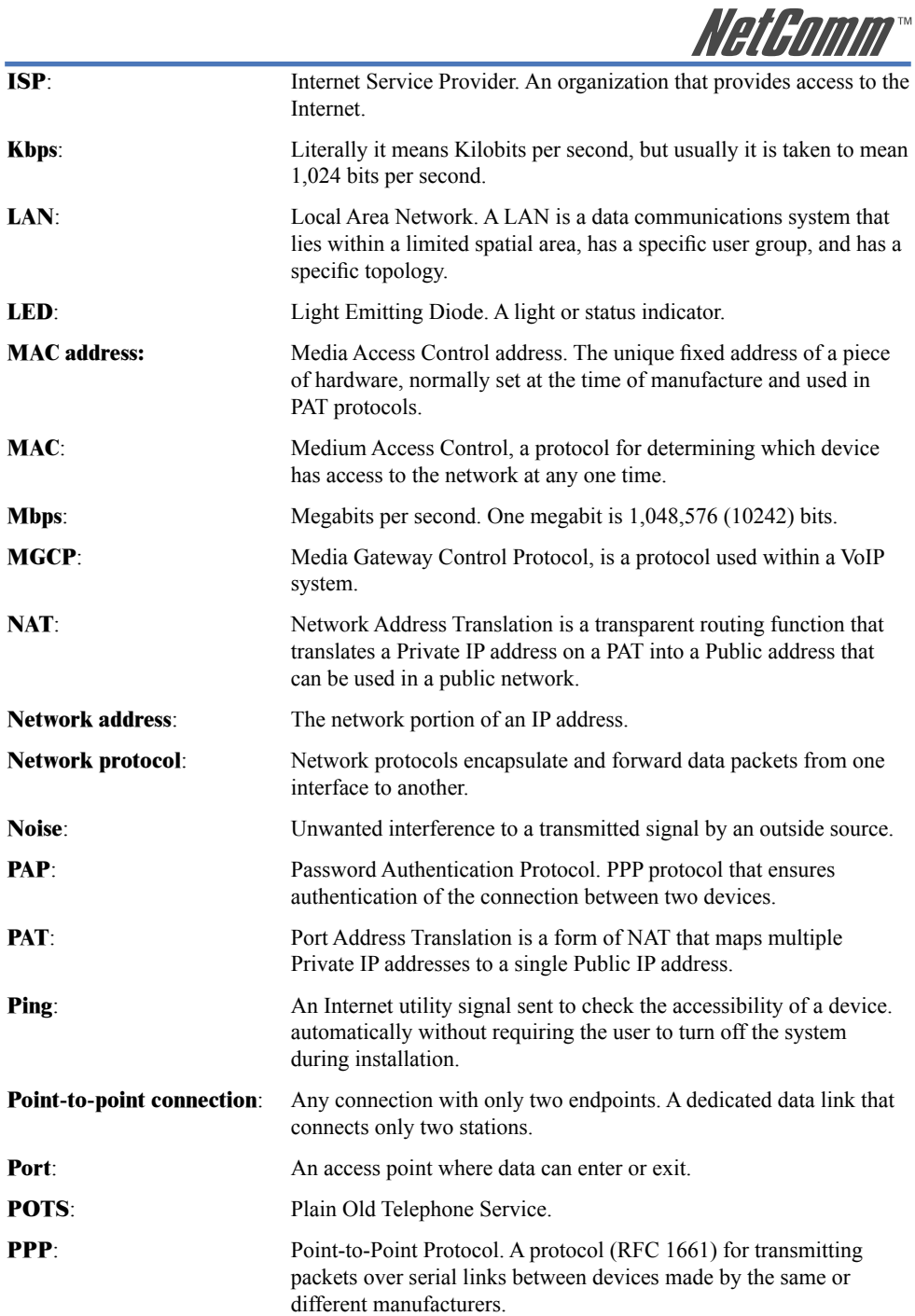

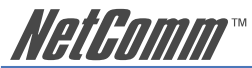

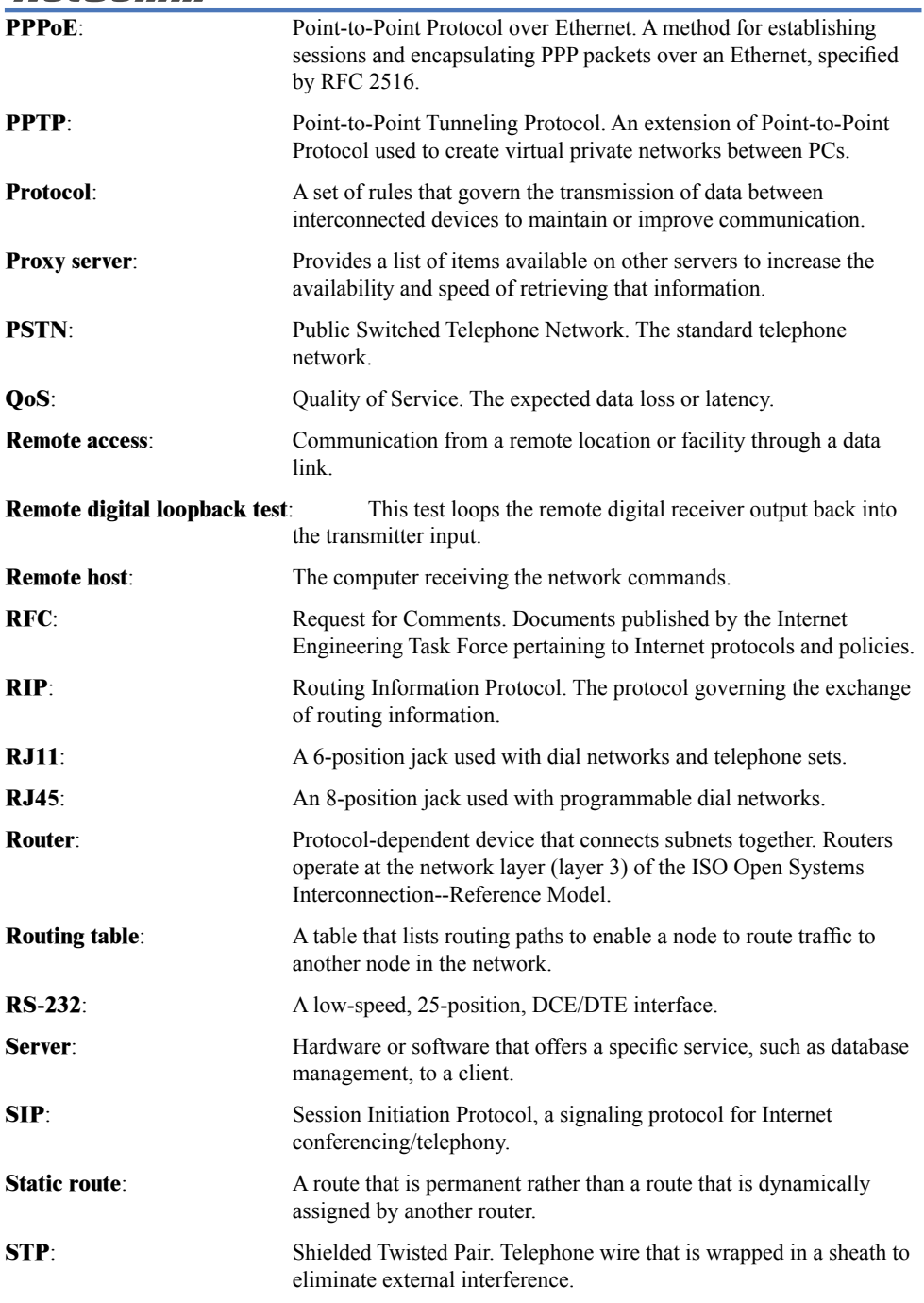

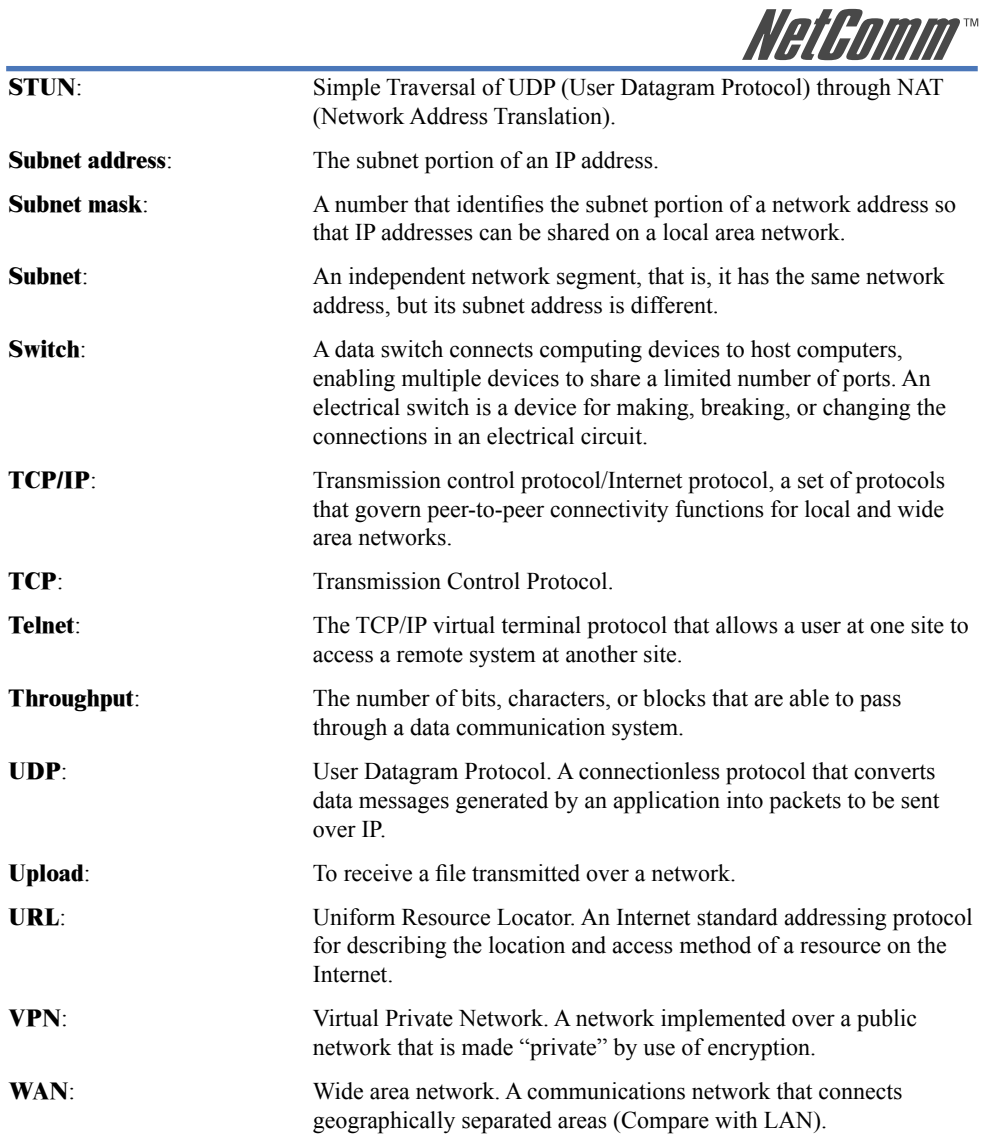

<span id="page-29-0"></span>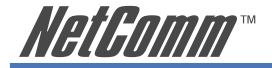

# **Appendix C: Registration and Warranty Information**

All NetComm Limited ("NetComm") products have a standard 12 month warranty from date of purchase against defects in manufacturing and that the products will operate in accordance with the specifications outlined in the User Guide. However some products have an extended warranty option (please refer to your packaging). To be eligible for the extended warranty you must supply the requested warranty information to NetComm within 30 days of the original purchase by registering on-line via the NetComm web site at:

# **www.netcomm.com.au**

# **Contact Information**

If you have any technical difficulties with your product, please do not hesitate to contact NetComm's Customer Support Department.

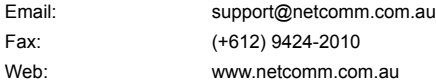

# **Copyright Information**

This manual is copyright. Apart from any fair dealing for the purposes of private study, research, criticism or review, as permitted under the Copyright Act, no part may be reproduced, stored in a retrieval system or transmitted in any form, by any means, be it electronic, mechanical, recording or otherwise, without the prior written permission of NetComm Limited. NetComm Limited accepts no liability or responsibility, for consequences arising from the use of this product. Please note that the images used in this document may vary slightly from those of the actual product. Specifications are accurate at the time of the preparation of this document but are subject to change without notice.

NetComm Limited reserves the right to change the specifications and operating details of this product without notice. NetComm is a registered trademark of NetComm Limited. All other trademarks are acknowledged the property of their respective owners.

# **Customer Information**

ACA (Australian Communications Authority) requires you to be aware of the following information and warnings:

- (1) This unit shall be connected to the Telecommunication Network through a line cord which meets the requirements of the ACA TS008 Standard.
- (2) This equipment has been tested and found to comply with the Standards for C-Tick and or A-Tick as set by the ACA. These standards are designed to provide reasonable protection against harmful interference in a residential installation. This equipment generates, uses, and can radiate radio noise and, if not installed and used in accordance with the instructions detailed within this manual, may cause interference to radio communications. However, there is no guarantee that interference will not occur with the installation of this product in your home or office. If this equipment does cause some degree of interference to radio or television reception, which can be determined by turning the equipment off and on, we encourage the user to try to correct the interference by one or more of the following measures:
	- Change the direction or relocate the receiving antenna.
	- Increase the separation between this equipment and the receiver.
	- Connect the equipment to an alternate power outlet on a different power circuit from that to which the receiver/TV is connected.
	- Consult an experienced radio/TV technician for help.
- (3) The power supply that is provided with this unit is only intended for use with this product. Do not use this power supply with any other product or do not use any other power supply that is not approved for use with this product by NetComm. Failure to do so may cause damage to this product, fire or result in personal injury.

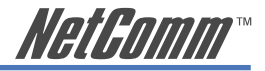

## **Product Warranty**

The warranty is granted on the following conditions:

- 1. This warranty extends to the original purchaser (you) and is not transferable;
- 2. This warranty shall not apply to software programs, batteries, power supplies, cables or other accessories supplied in or with the product;
- 3. The customer complies with all of the terms of any relevant agreement with NetComm and any other reasonable requirements of NetComm including producing such evidence of purchase as NetComm may require:
- 4. The cost of transporting product to and from NetComm's nominated premises is your responsibility; and,
- 5. NetComm does not have any liability or responsibility under this warranty where any cost, loss, injury or damage of any kind, whether direct, indirect, consequential, incidental or otherwise arises out of events beyond NetComm's reasonable control. This includes but is not limited to: acts of God, war, riot, embargoes, acts of civil or military authorities, fire, floods, electricity outages, lightning, power surges, or shortages of materials or labour.
- 6. The customer is responsible for the security of their computer and network at all times. Security features may be disabled within the factory default settings. NetComm recommends that you enable these features to enhance your security.

The warranty is automatically voided if:

- 1. You, or someone else, use the product, or attempts to use it, other than as specified by NetComm;
- 2. The fault or defect in your product is the result of a voltage surge subjected to the product either by the way of power supply or communication line, whether caused by thunderstorm activity or any other cause(s);
- 3. The fault is the result of accidental damage or damage in transit, including but not limited to liquid spillage;
- 4. Your product has been used for any purposes other than that for which it is sold, or in any way other than in strict accordance with the user manual supplied;
- 5. Your product has been repaired or modified or attempted to be repaired or modified, other than by a qualified person at a service centre authorised by NetComm; and,
- 6. The serial number has been defaced or altered in any way or if the serial number plate has been removed.

# **Limitations of Warranty**

The Trade Practices Act 1974 and corresponding State and Territory Fair Trading Acts or legalisation of another Government ("the relevant acts") in certain circumstances imply mandatory conditions and warranties which cannot be excluded. This warranty is in addition to and not in replacement for such conditions and warranties.

To the extent permitted by the Relevant Acts, in relation to your product and any other materials provided with the product ("the Goods") the liability of NetComm under the Relevant Acts is limited at the option of NetComm to:

- Replacement of the Goods; or
- Repair of the Goods; or
- Payment of the cost of replacing the Goods; or
- Payment of the cost of having the Goods repaired.

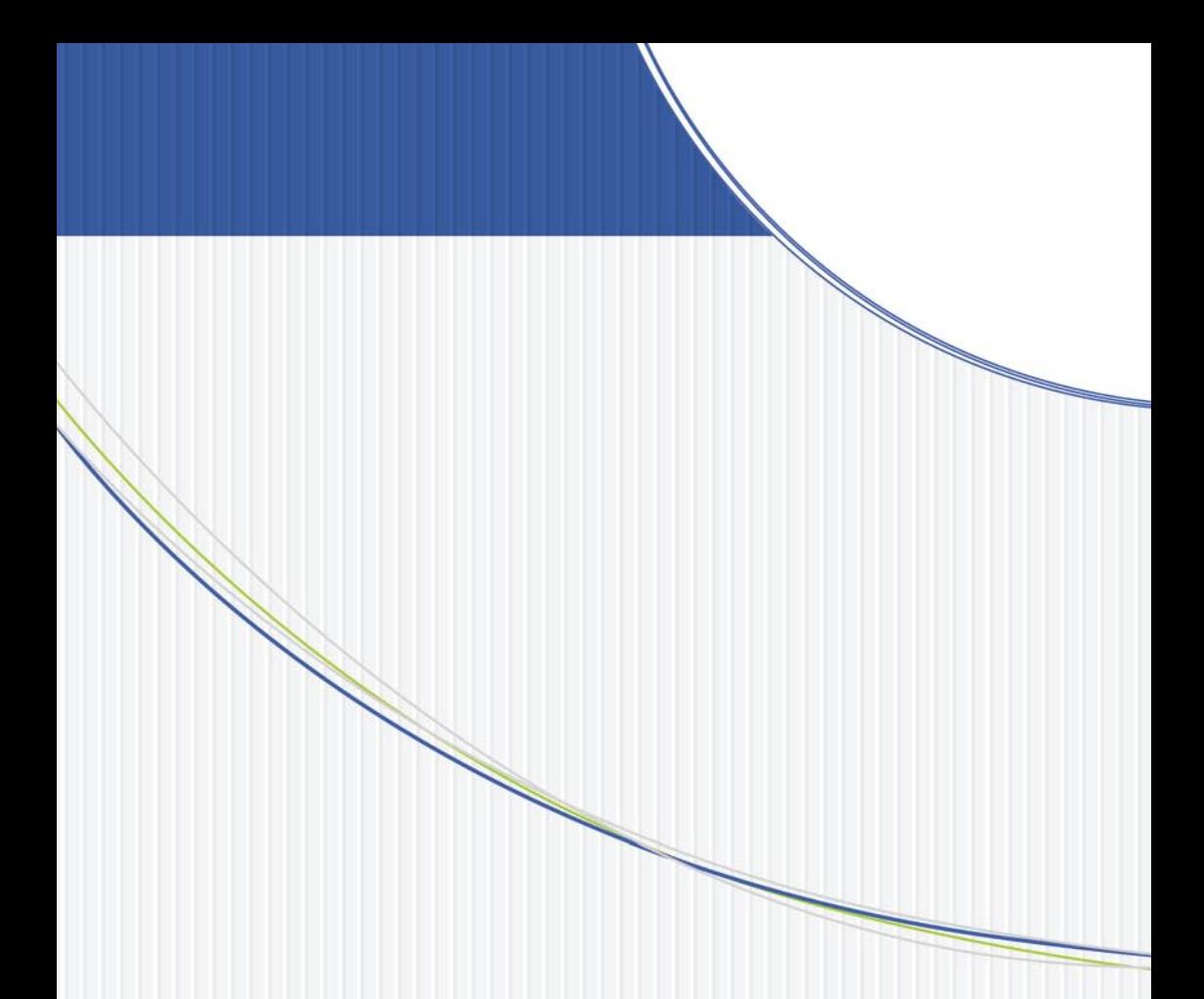

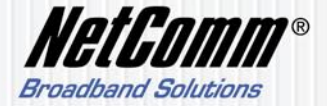

NETCOMM LIMITED ABN 85 002 490 486 PO Box 1200, Lane Cove NSW 2066 Australia P: 02 9424 2070 F: 02 9424 2010